## **DUM č. 7 v sadě**

# **25. Inf-1 Animace (bitmapové i vektorové)**

Autor: Robert Havlásek

Datum: 10.10.2012

Ročník: seminář (4A, 4B, 6AF, 5AF)

Anotace DUMu: StykZ - úvod do kreslení čar a objektů, jak vyrobit klouby, jak vyrobit nový objekt. Jak nakreslené objekty dávat do časové osy a vyrobit tak animaci. Export.

Materiály jsou určeny pro bezplatné používání pro potřeby výuky a vzdělávání na všech typech škol a školských zařízení. Jakékoliv další využití podléhá autorskému zákonu.

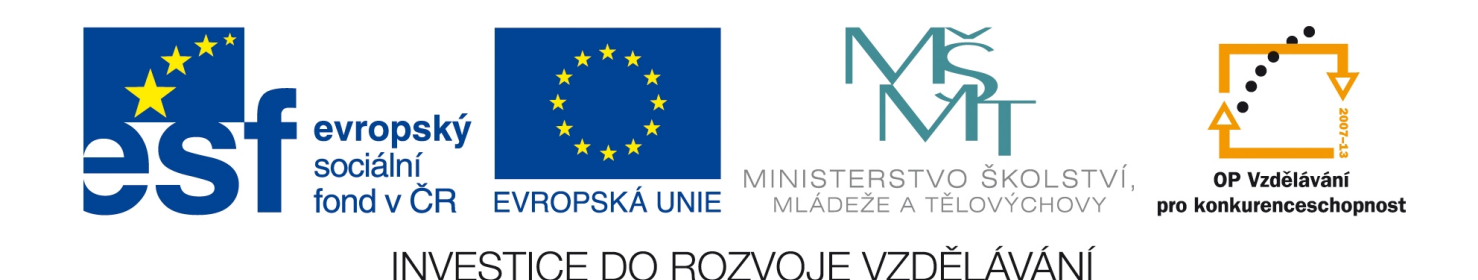

## **Jednoduché vektorové animace v programu StykZ**

Program Stykz je hodně podobný svému konkurentovi, programu Pivot. Klade si za cíl (dle oficiálního vyjádření na webu http://www.stykz.net) být jeho nadmnožinou, tedy umět víc. Oba umožňují nakreslit jednoduchou postavičku či jinou malůvku z čar, kruhů a vyplněných polygonů a animovat ji.

Stykz umožňuje importovat již hotové figury z Pivota, umožňuje též navíc objekty zvětšovat a zmenšovat.

Tento program je freeware. Lze jej (na rozdíl od Pivota) provozovat jak pod Windows (Win98 a vyššími), tak pod linuxem i pod MacOS X (10.4.2 a vyššími). *Pozn: V aktuální verzi 1.0.2 se čeká na linuxovou beta verzi, tedy aktuálně oficiálně pod linuxem spustit nejde.*

Je anglicky, nicméně studentům jeho prostředí ve spojení s angličtinou nedělá problémy. Zejména mladší studenti jsou z něj nadšeni…

Studentům občas dělají "rozházená" okna s paletami problémy, občas kliknou mimo okno a přehodí focus do jiného programu…

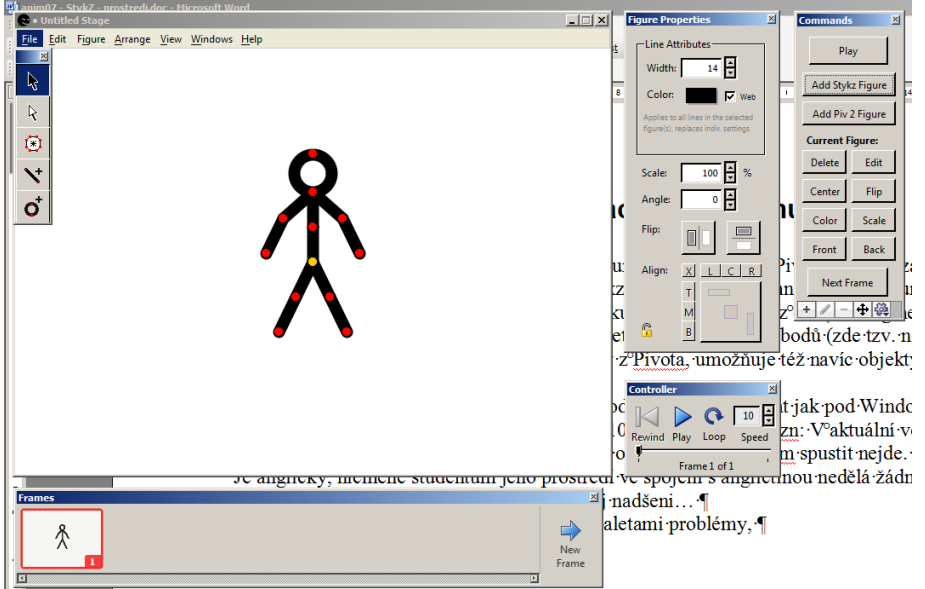

Proto obvykle začínám výklad informací o možnosti zobrazit si modré pozadí, v menu View – Show Backdrop:

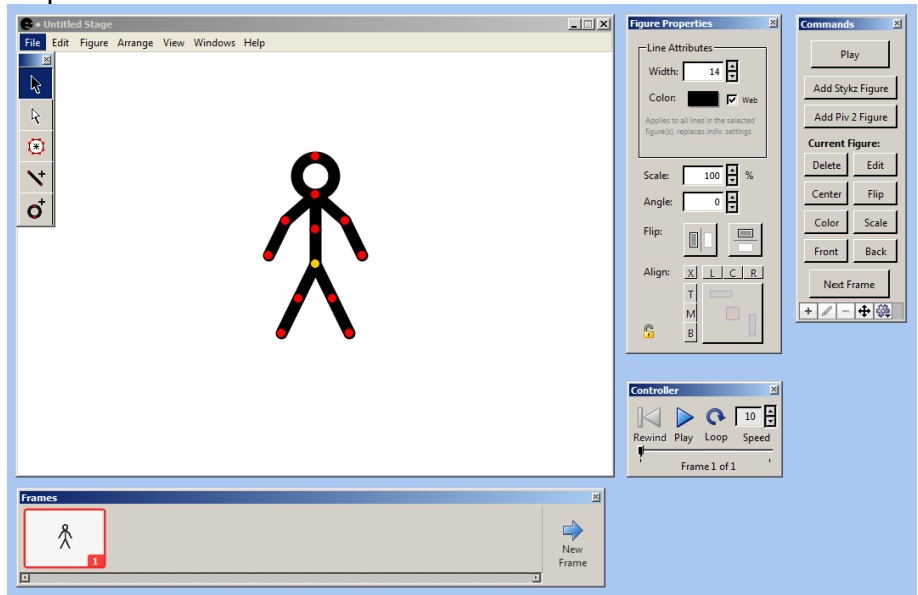

### **Pohyb s figurou**

Vybereme-li při spuštění "Default document", vyrobí se plocha s jednou předpřipravenou figurou, charakteristickou pro StykZ – s panáčkem. Tento panáček je sestaven z uzlů (tzv. nodů) a segmentů (čar nebo kružnic). Jeden uzel ve figuře je naznačen žlutě, to je "hlavní

ŕ uzel", z něhož "rostou" všechny ostatní části panáčkova těla. Se zapnutým nástrojem můžeme panáčka uchytit v tomto hlavním uzlu a přesunout jej jinam. Ostatní uzly fungují jako klouby, lze v nich otáčet a tím rotovat celou částí těla, která je jimi uchycena (dál od hlavního uzlu). Segmenty zůstávají stejně velké, při rotaci se mění pouze jejich pozice a natočení. Např. otočíme-li krkem, změní se zároveň pozice hlavy a obou rukou, zatímco trup zůstane na místě.

*Praktický úkol: vytvořte tomuto panáčkovi pozici "čekající na volejbalový míč", tedy nohy mírně přikrčené, ruce ohnuté v loktech do pravého úhlu směřující nahoru:*

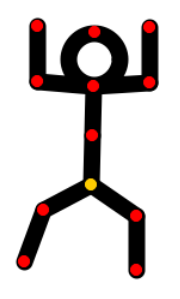

*Pedagogická poznámka: Studentům nenecháváme na úkol moc času, méně disciplinovaní začnou vymýšlet pozice a přestanou být ochotní vnímat další kapitolu.*

### **Úprava figury**

Možnosti pro úpravy jsou poměrně nepřehledné, obvykle je studentům ukazuji postupně a jejich kombinaci píšu na tabuli. Ve zkratce:

- ALT+kliknutí levým tlačítkem myši na uzel znamená jeho výmaz. Vymazat lze pouze koncový uzel, tedy ten, z něhož vede jeden segment, který se jeho výmazem rovněž smaže.
- ALT+klik dovnitř čáry znamená vyrobení nového uzlu (rozdělení čáry tímto uzlem na dvě samostatné části).
- CTRL+tažení myši aplikované na uzel použijeme, pokud s uzlem chceme volně manipulovat (zvětšovat/zmenšovat čáru, která do něj jde), tedy nejen otáčet v kloubu.
- CTRL+klik dovnitř čáry znamená kontextovou nápovědu, v níž můžeme celou figuru zkopírovat či vložit do/z clipboardu či přidat do knihovny (viz níže). Stejného efektu lze dosáhnout pomocí menu Edit (Copy, Paste, Duplicate) a menu Figure – Add to Library.
- Kliknutí pravým tlačítkem na čáře má stejný efekt (kontextovou nápovědu).
- Tažení myší pravým tlačítkem aplikované na uzel znamená přidání nové čáry jdoucí z tohoto uzlu.

Máme-li figuru označenou, v panelu "Figure properties" vpravo (viz obrázek) jí lze nastavovat vlastnosti: tloušťku čáry, její barvu, dále lze celou figurou otáčet a zmenšovat/zvětšovat její zobrazení (relativně vůči absolutní velikosti, která je neměnná). V části "Flip" lze figuru zrcadlově převrátit (vodorovně i svisle), v části Align lze při více označených figurách tyto figury relativně vůči sobě zarovnávat (klikneme nejprve na tlačítka T nebo M nebo B, pak případně na tlačítka L, C nebo R a poté na velké tlačítko níže, které zarovnání provede).

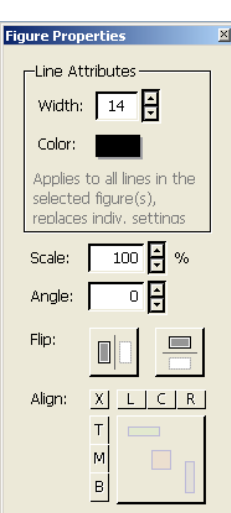

Pojmem "čára" ve výše uváděném textu se myslí buď čára nebo kruh. U hotové figury lze

vyrobit z čáry kruh a naopak použitím editačního kurzoru  $\mathbb{R}$  a kliknutím do čáry, již chceme editovat. Čára se označí červeně a v pravém panelu "Segment Properties" můžeme nastavovat její vlastnosti:

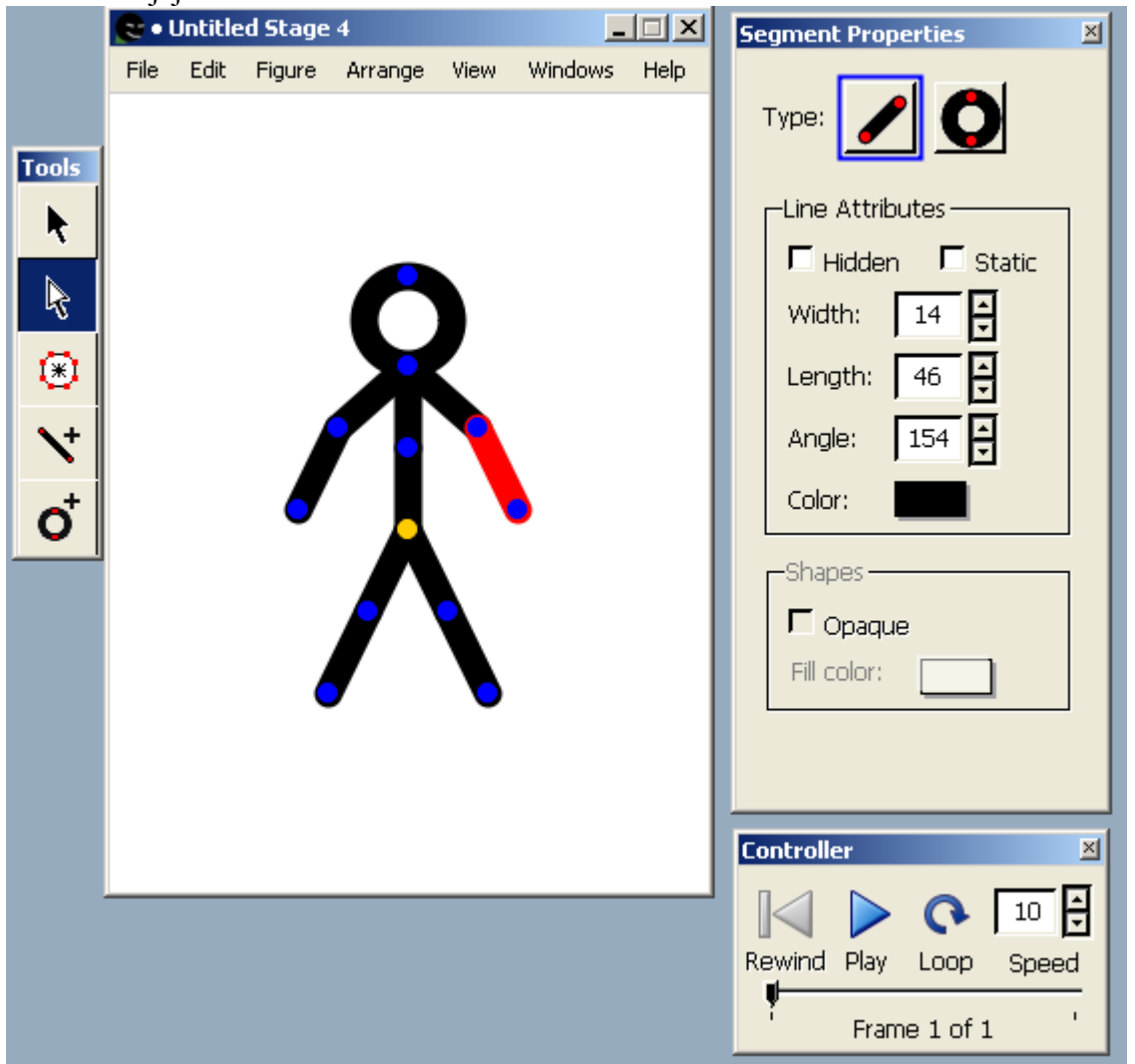

Studenty upozorníme na checkboxy Hidden (čára není vidět, nicméně přesto funguje jako "kloub", který drží další uzly a čáry na ni návazané), na checkbox Static (čarou nelze otáčet samostatně, chová se, jako by měla postava "ruku v sádře").

I délku i úhel můžeme v tomto dialogovém okně nastavovat přímo číslem, je tedy možné mít souměrně velké a pod stejným úhlem i objekty, jež vznikly ručním vytvořením, např. prsty na rukou. Jde-li o kruh, můžeme mu zatrhnout vlastnost Opaque, tedy výplň, a vybrat její barvu.

#### **Nová figura**

Chceme-li založit úplně novou figuru, vybereme v menu Figure – Single node (vyrobí nový žlutý uzel uprostřed obrazovky), Figure – Single line (vyrobí novou čáru). Vybráním Figure – Square či Figure – Circle přidá program Stykz čtverec či kruh do již existující figury (je-li nějaká vybrána) nebo vyrobí čtverec/kruh nový se žlutým uzlem.

Vložit lze též celou předdefinovanou postavu, a to pomocí Figure – Stykz figure či Figure – Pivot2 figure.

*Pedagogická poznámka: Všechny nové figury jsou vkládány doprostřed, tedy na stejné místo, občas je to matoucí, pokud na tom místě již něco předtím je.*

### **Animace**

Dosud jsme se pohybovali pouze v prvním animačním snímku. Figuru (či figury) si v něm připravíme do podoby a polohy, v jaké chceme, aby v animaci začínali. Věnujeme pozornost animačnímu pásu v samostatném panelu dole:

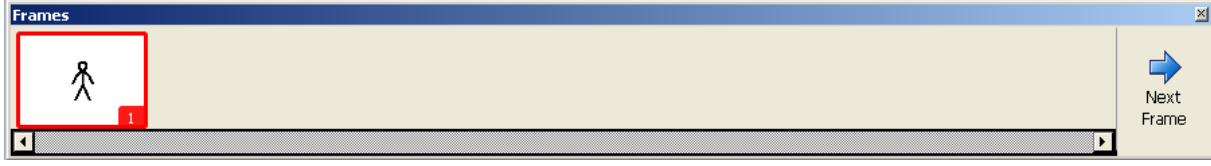

Tlačítkem "Next Frame" se posuneme na další snímek; pokud tento neexistuje, vytvoří se nový, s identickou kopií všech figur:

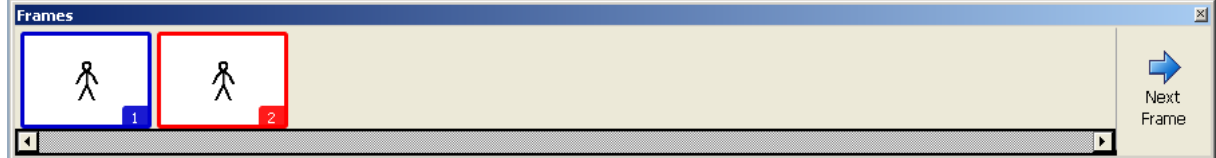

Pokud s nějakým segmentem v ploše nového snímku pohneme, upravíme jej či přidáme/odebereme celou figuru, změna se v snímku aplikuje, zároveň ale vidíme světle šedou barvou naznačený předchozí stav. Například při pootočení ruky v lokti a rameni:

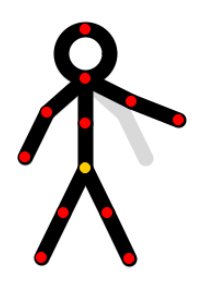

Studentům je vhodné naznačit, že změnou může být i přidání či odebrání celé figury, též změna tloušťky čáry, změna barvy, výplně.

Animaci můžete nastavit, spustit a ovládat její prohlížení pomocí panelu Controler:<br> **Exercity** 

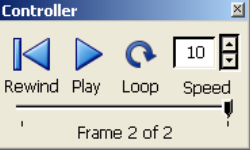

Speciálně číslo označené Speed udává počet snímků za sekundu, tedy fps celé animace.

#### **Export**

Exportovat lze buď do animovaného GIFu nebo do několika jednotlivých obrázků (.png či .gif). Oboje v menu File – Export animation.

Kromě vlastního exportu je vhodné uložit i projekt, File – Save (do souboru .stykz).